**1. Log in to the Virtual University ('academic cap' button on the top of the homepage)**

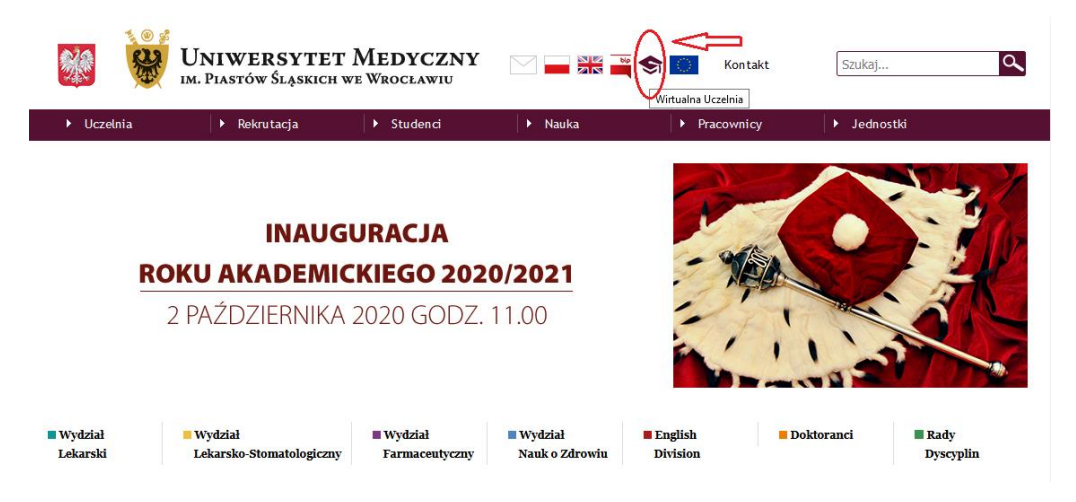

**2. Change the language and LOG IN**

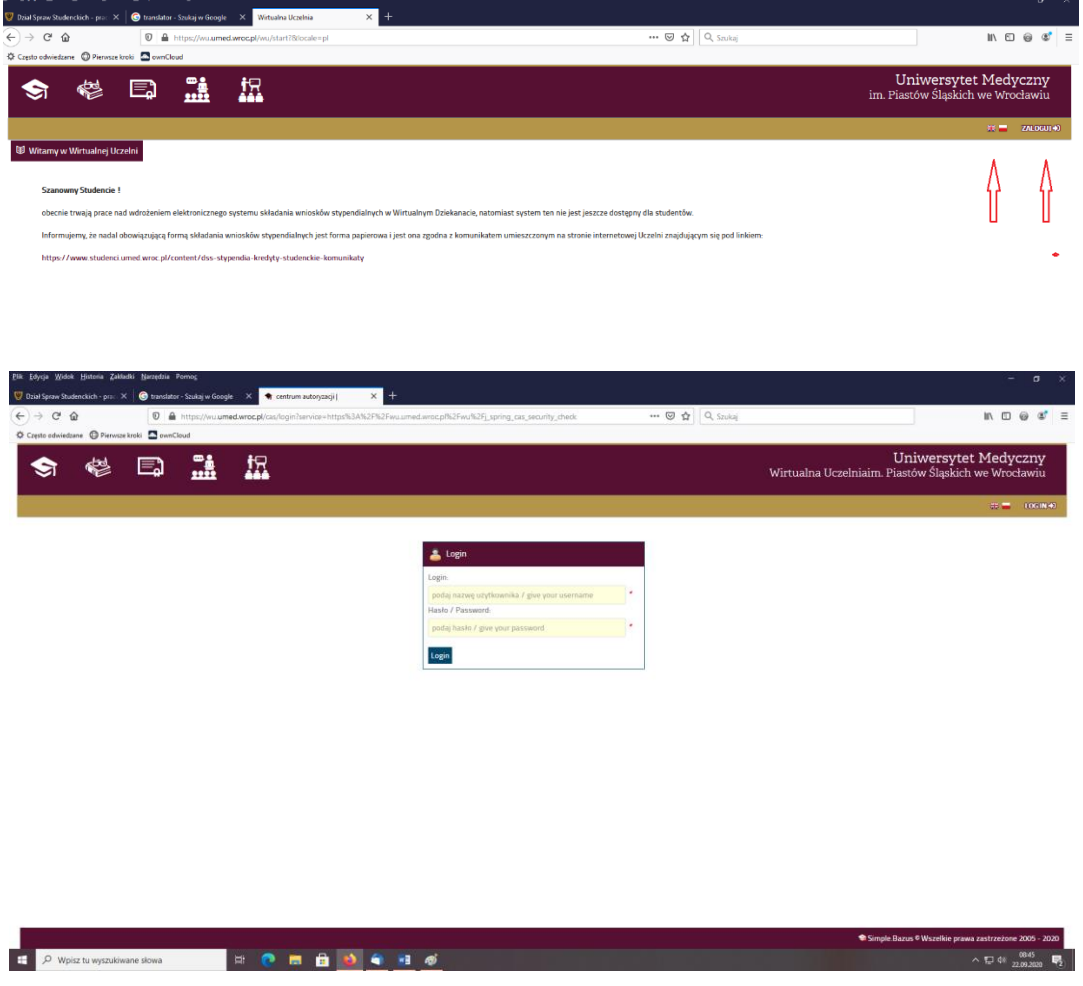

## **3. Choose OFFER – SELECT FROM DIDACTIC OFFER**

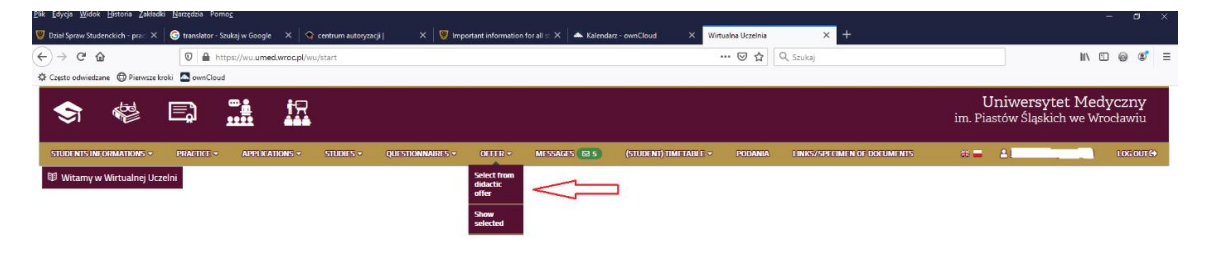

## **4. Choose**

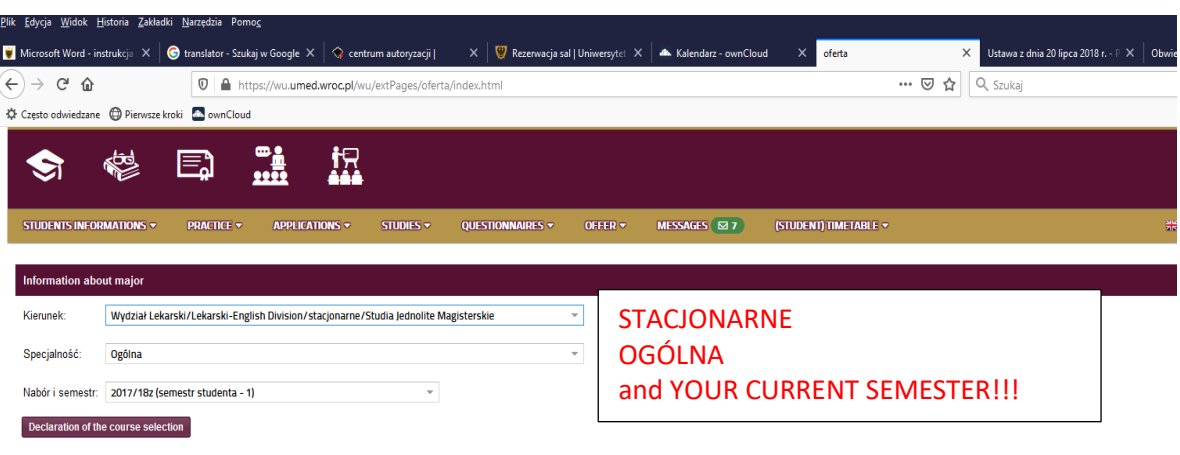

**5. You will see the list of obligatory courses and optional courses (BELOW) – DIDACTIC OFFER**

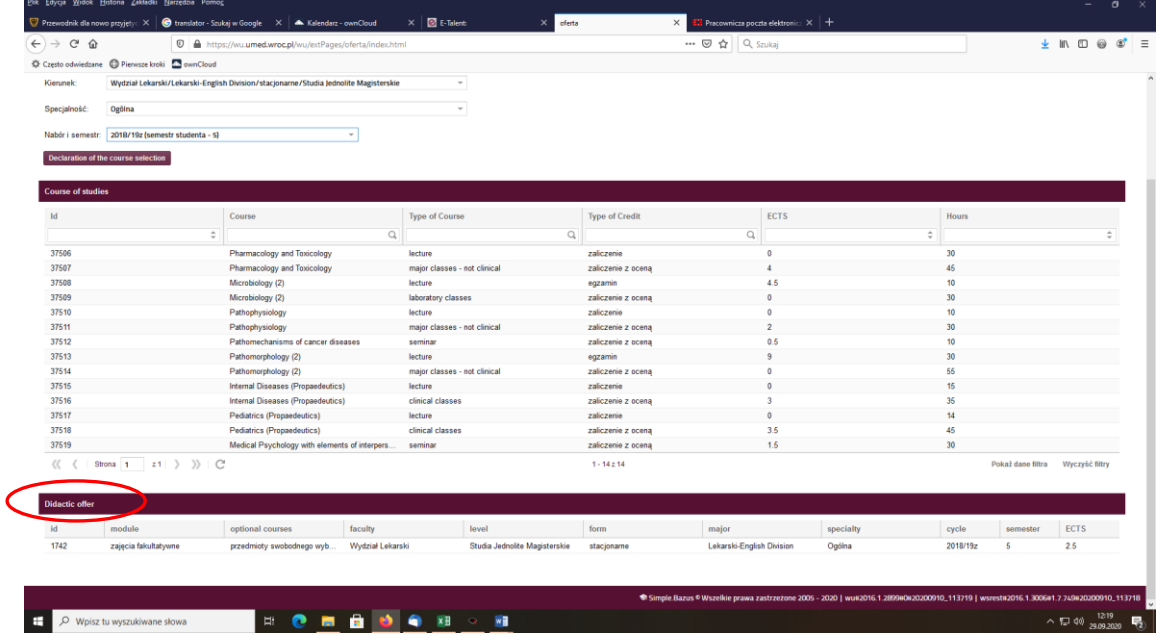

**6. Choosing the button 'zajęcia fakultatywne' you will see the list of AVAILABLE SUBJECTS OF DIDACTIC OFFER – look at the column 'COURSE'**

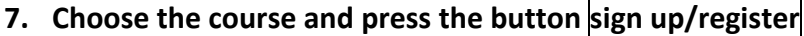

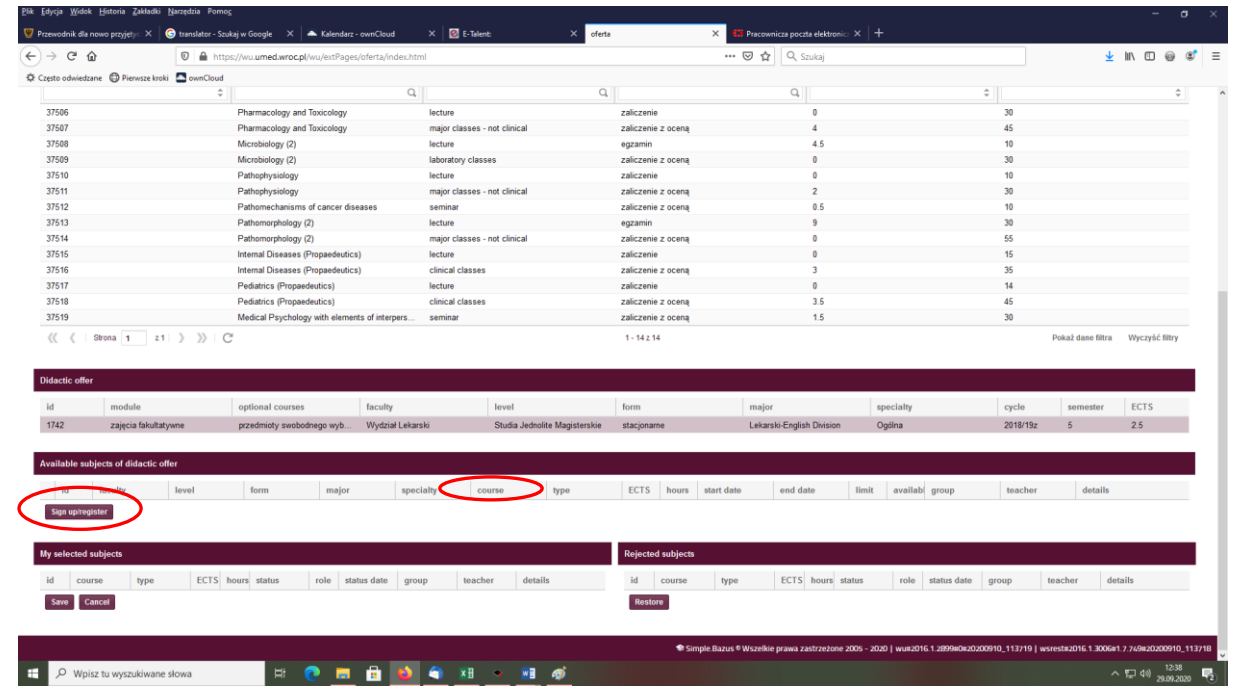

After that you will see a selected course below, in section 'My selected subjects'

**8. ABSOLUTELY DON'T USE BUTTONS SAVE or CANCEL!!!!** If you use it you won't be able to change the course. Please remember the deanery will not change your choices